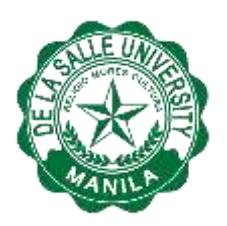

#### **PRE-ENROLLMENT PROCEDURES (to be accomplished before enrollment)**

- 1. Kindly look at the Department Recommendation Form (DERF) and go over the comments section near the bottom of the DERF.
	- 1.1 If the applicant needs to see the Graduate Program Coordinator for academic advising/adding of courses, the applicant is requested to contact his/her respective Graduate Program Coordinator at the soonest time possible.
	- 1.2 If the only listed course on the DERF is SPS5000, the applicant is advised to see his/her Graduate Program Coordinator and request for other courses to enroll.
- 2. Applicants who decide to defer enrollment after paying the non-refundable confirmation fee are requested to:
	- 2.1 NOT participate in online registration or enroll in any courses and
	- 2.2 Read the Graduate Reprocessing Procedures (please see link below) and follow the instructions printed on this link:

[http://www.dlsu.edu.ph/admissions/graduate/procedures/gs\\_reprocessing\\_procedure.](http://www.dlsu.edu.ph/admissions/graduate/procedures/gs_reprocessing_procedure.asp) [asp](http://www.dlsu.edu.ph/admissions/graduate/procedures/gs_reprocessing_procedure.asp)

Failure to do any of these will result in additional charges and penalty fees.

- 3. Download and accomplish the DLSU Non-Fraternity Contract (NFC), which you may find under Item 10 of the guidelines here: http://www.dlsu.edu.ph/offices/osa/sdfo/graduate-nonfraternity.asp
	- 3.1 Submit a notarized copy of the NFC on 29 April 2017.
- 4. Account Activation

The online registration and enrollment period for new Graduate Students will be held on 19 – 21 April between 8:00am and 8:00pm.

- 4.1 For account activation, make sure that the following documents are available:
	- Official Receipt issued during Step 2 of the Confirmation Process and
	- Confirmation Slip issued during Step 3 of the Confirmation Process.
- 4.2 acce[s](http://my.dlsu.edu.ph/create_account.asp)s [https://my.dlsu.edu.ph/create\\_account.asp](http://my.dlsu.edu.ph/create_account.asp) (Please see image on the next page for a PARTIAL view of the link)

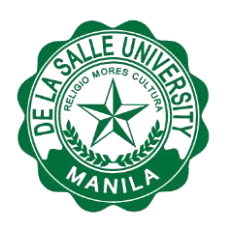

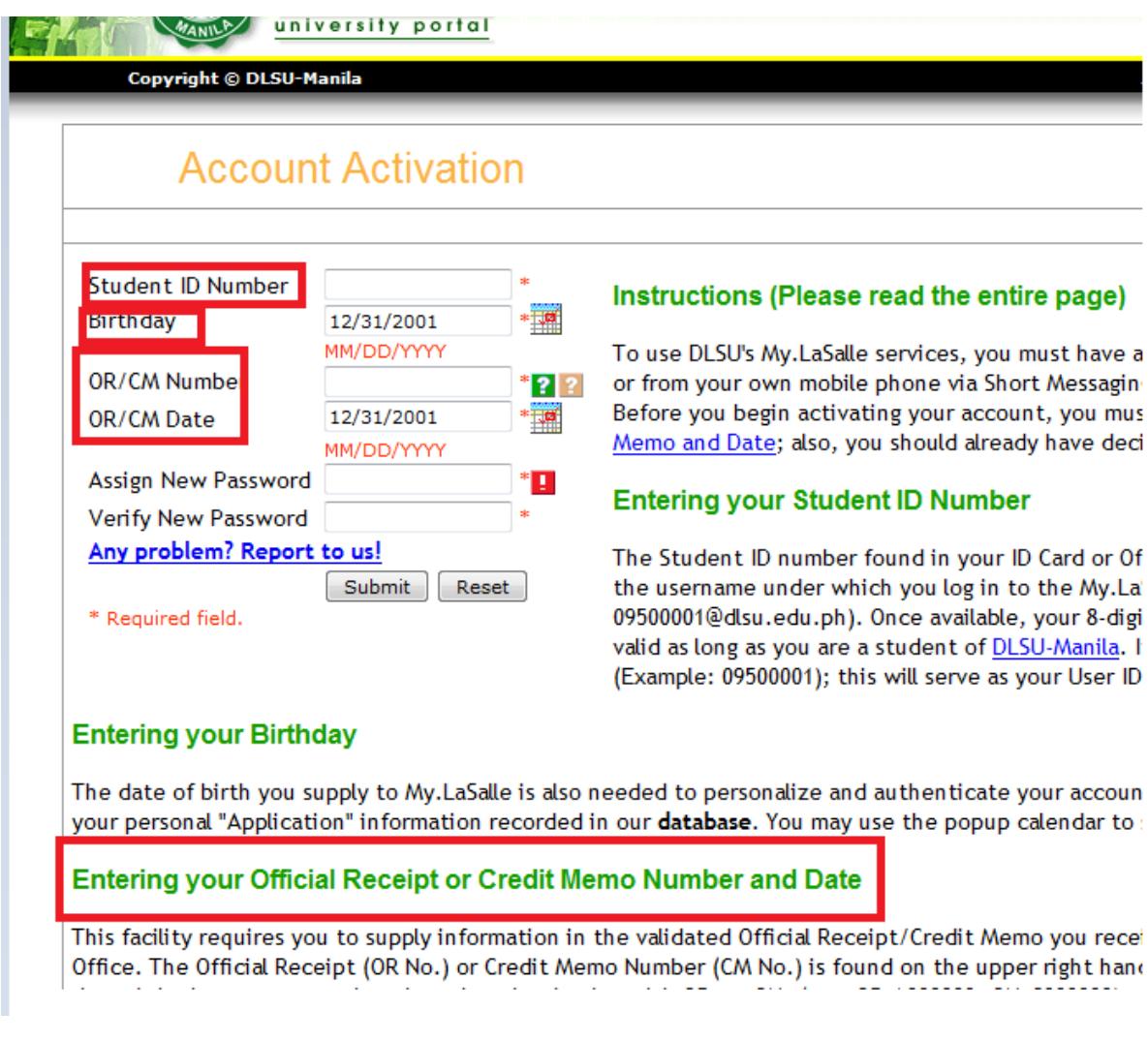

NOTE: The online registration facility can be best viewed using either the Google Chrome or Mozilla Firefox browser.

- 4.3 For **Student ID Number**, specify the DLSU Student ID Number indicated in the Confirmation Slip.
- 4.4 For **Birthday**, specify your birthday.

 NOTE: If there are any errors displayed that are related to your birthday, call the Office of Admissions and Scholarships at 5244611 local 166.

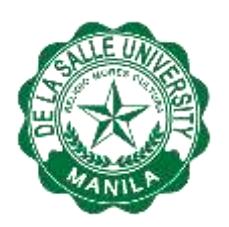

### 4.5 For **OR/CM Number** and **OR/CM Date**:

- 4.5.1 See "Entering your Official Receipt or Credit Memo Number and Date" on the web page.
- 4.5.2 For **OR/CM Date**, specify OR date.
- 4.5.3 For **students on full scholarship** whose confirmation fees were waived, and were not issued any receipt, specify RF-B000000 (note: six zeroes).
- 4.6. For Assign New Password and Verify New Password, see "Entering and Verifying your New Password" on the web page.

#### 5. Enrollment:

5.1 Please be advised that a new set of graduate program codes is now in use. If and when you are asked to indicate the graduate program code, kindly double check if the new set of codes was used. For a list of old codes/new codes, please check this link: <http://www.dlsu.edu.ph/admissions/graduate/programs.asp>

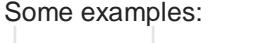

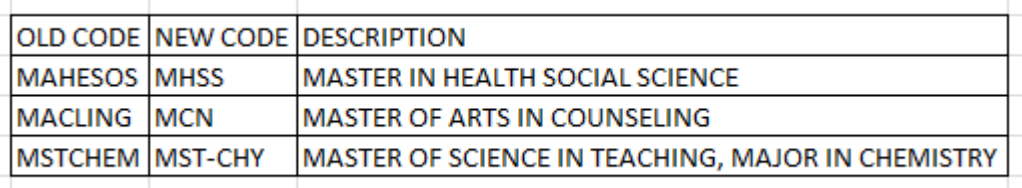

- 5.2 For enrollment, it is assumed that Account Activation (see Step 4) has been done successfully.
- 5.3 For online enrollment, make sure that the Department Recommendation Form (DERF) is available.
- 5.4. Log in to [https://animo.sys.dlsu.edu.ph](https://animo.sys.dlsu.edu.ph/) to start enrollment. (Please see image on the next page for a PARTIAL view of the page.)

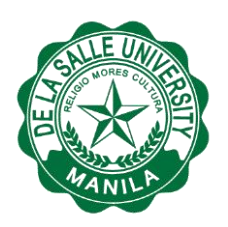

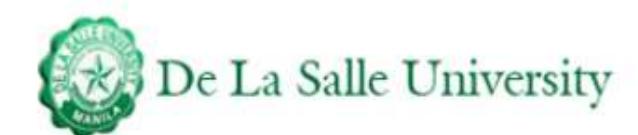

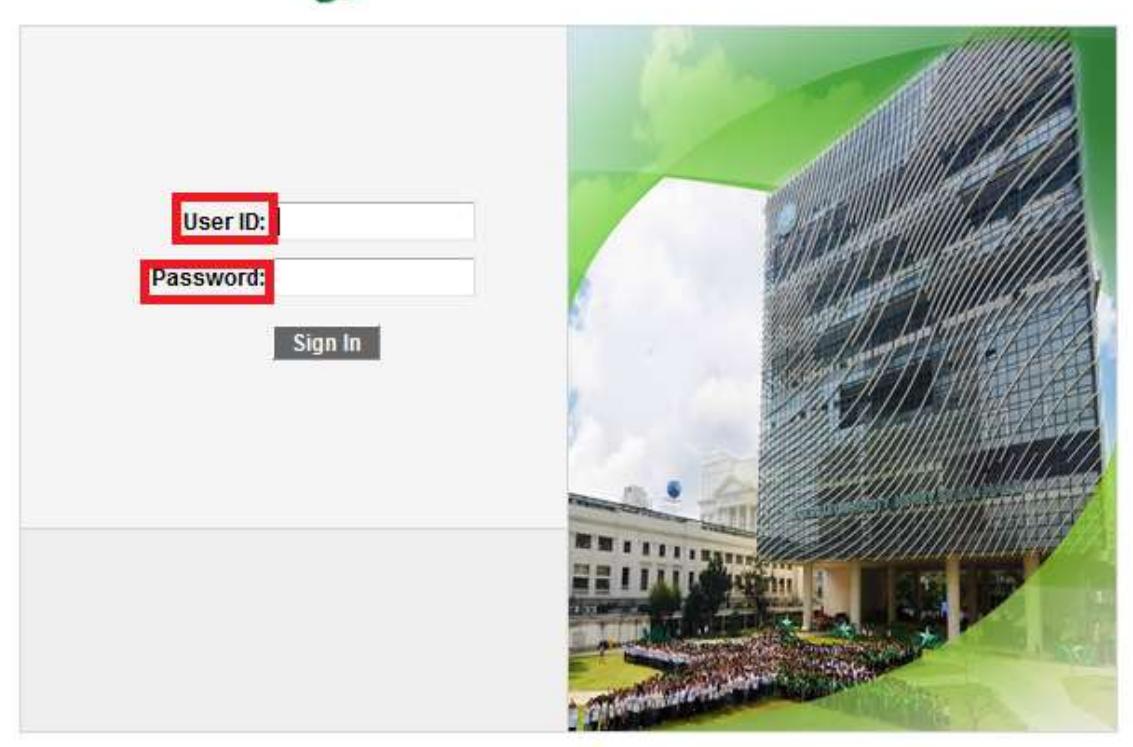

- 5.5. For **User ID**, specify your ID Number. Specify your **Password** then click the **Sign In** button.
- 5.6 Access Online Enrollment: Click SELF SERVICE -> ENROLLMENT -**ADD CLASSES**
- 5.7 Add Classes by specifying the CLASS NUMBER. The unique identifier for each course code section may be viewed at [http://enroll.dlsu.edu.ph/dlsu/view\\_actual\\_count](http://enroll.dlsu.edu.ph/dlsu/view_actual_count)
- 5.8 Continue Adding Classes by clicking the **NEXT** button and specifying the CLASS NUMBER
- 5.9 Click **PROCEED TO STEP 2 OF 3**

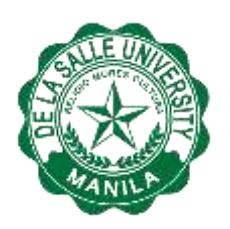

# 5.10 Confirm Class Schedule by clicking **FINISH ENROLLING**

- 6. All students who will activate their MyLaSalle accounts and register online will be pre-enrolled in SPS5000 (aka: Institutional Orientation).
- 7. The full assessed amount for Term 3, AY2016-2017 will be reflected in the students' MyLaSalle accounts starting April 27. Students may check the full assessed amount by logging in at https://my.dlsu.edu.ph/
- 8. For any technical difficulties, please contact the Information Technology Services Office of De La Salle University at 5244611 local 316 or 466.
- 9. For more information about the program description/flow chart, please contact your academic department or visit this link: [http://www.dlsu.edu.ph/academics/graduate](http://www.dlsu.edu.ph/academics/graduate-studies/programs.asp)[studies/programs.asp](http://www.dlsu.edu.ph/academics/graduate-studies/programs.asp)

## **ENROLLMENT PROCEDURES**

1. Qualified applicants who will confirm enrollment on 01 and 08 April may claim their Enrollment Assessment Form (EAF) for Term 3, AY 2016-17 on **29 April 2017.**

Claiming of EAF will be held between **8:00am and 2:00pm** at the 2/F Henry Sy, Sr. Hall on both dates.

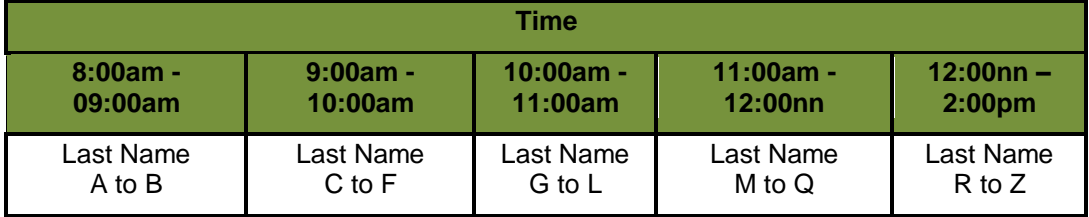

2. For any adjustment in the Enrollment Assessment Form (EAF), i.e. addition and/or deletion of courses, applicants need to: (a) secure the approval of the Graduate Program Coordinator and (b) include the changes in the Department Recommendation Form (DERF). A revised EAF will be issued after the course adjustments are included.

Confirmation, Online Registration and Enrollment, Addition/Deletion of Courses **will not be allowed** on 29 April (Saturday).

Penalty fees will be imposed on new students who fail to pay their tuition and fees on time effective **15 May 2017**.

3. Pay the assessed tuition and miscellaneous fees indicated in the EAF.

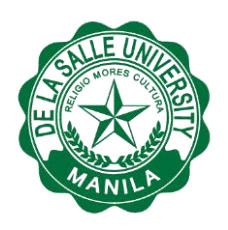

4. Claim your DLSU Student ID and ensure that all personal details are correct. The Official Receipt of payment should be presented for the ID to be released to the student.